Langkah yang harus dilakukan Dosen Unila, agar kegiatan pembelajaran menggunakan system Virtual Class (Vclass) dapat diklaim pada sistem remunerasi Unila

1. Semua Dosen yang sudah menggunakan akun Vclass wajib melengkapi data profile, dengan mengisi NIP pada bagian menu**: Profile-Edit Profile-Optional-ID Number** (silahkan ikuti panduan berikut)

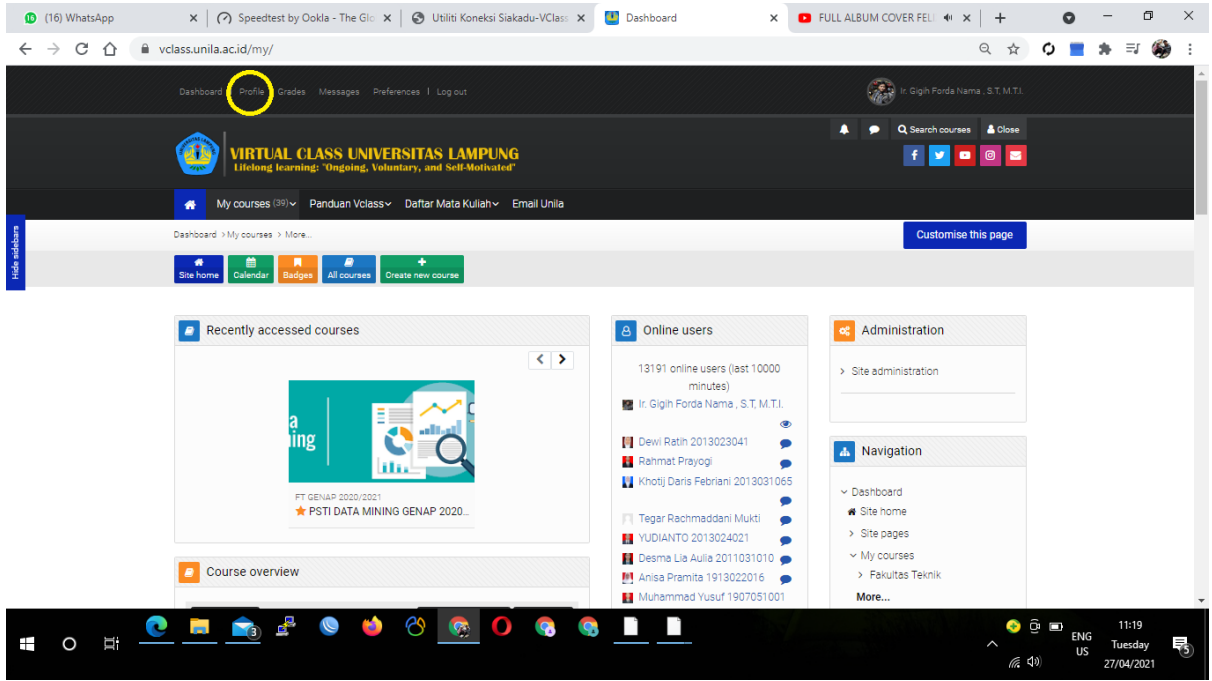

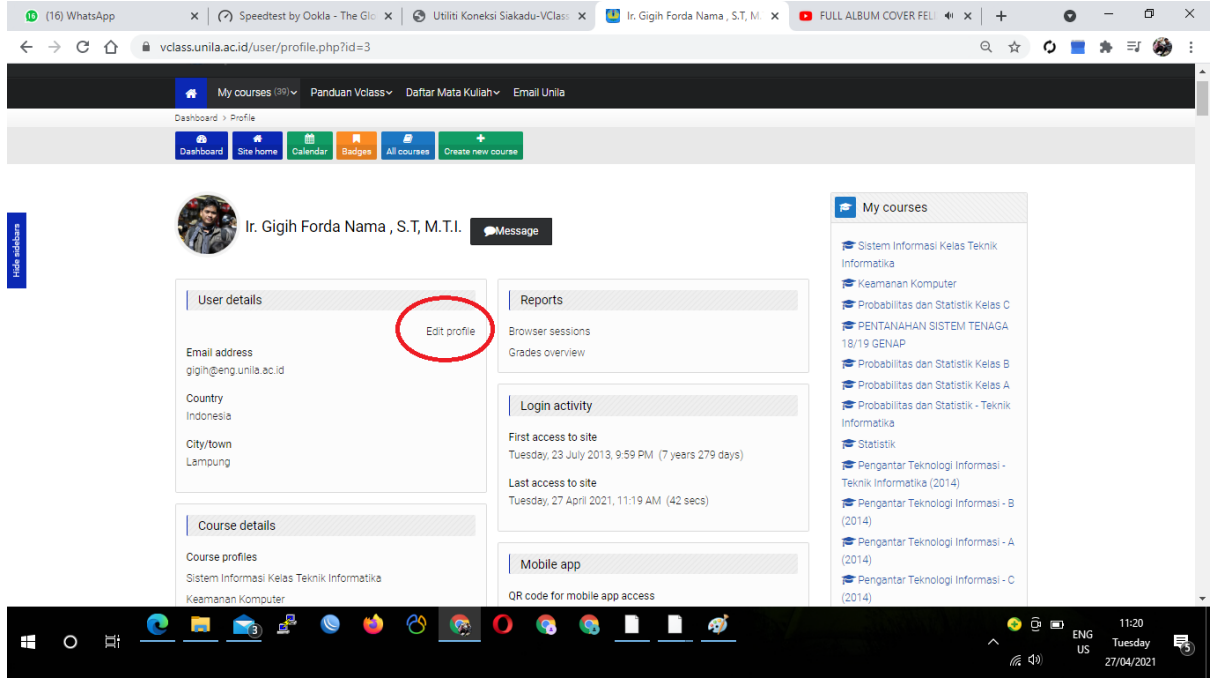

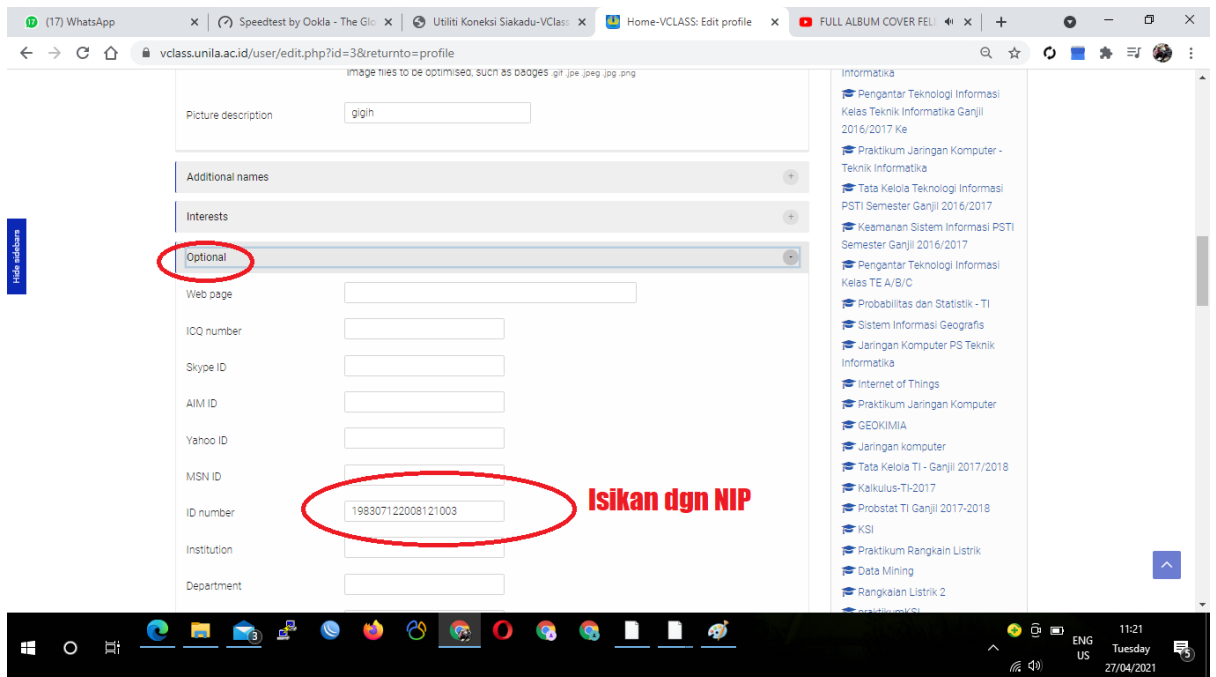

2. Semua Dosen yang sudah menggunakan akun Vclass wajib mengakses alamat **<https://siakadu.unila.ac.id/dwijim/vclass/index.php?proses=cekjadwal> ,** kemudian masukkan **NIP** Dosen format 14 digit, akan tampil informasi seperti berikut, selanjutnya klik tombol cari.

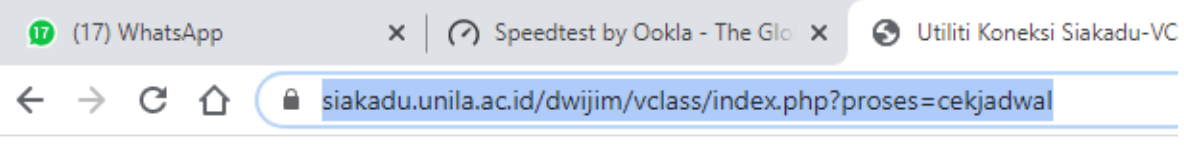

## Utiliti Koneksi Siakadu-VClass Unila

1. Cek Course ID Number Siakadu (Dosen)

2. Ekspor.csv Siakadu-VClass (Admin VClass)

NIP: 198307122008121003 Cari

Maka akan muncul mata kuliah yang Bpk/Ibu Dosen ampu untuk semester Genap 2020/2021, kemudian Bapak/Ibu agar menyalin Course ID Number (setiap mata kuliah) yang ada di sini (pastikan kode Id Number tidak keliru saat copy/paste). Jika terdapat kekeliruan atau Course ID Number-nya sudah digunakan oleh dosen lain, maka Bapak/Ibu dapat menghubungi pengelola VClass

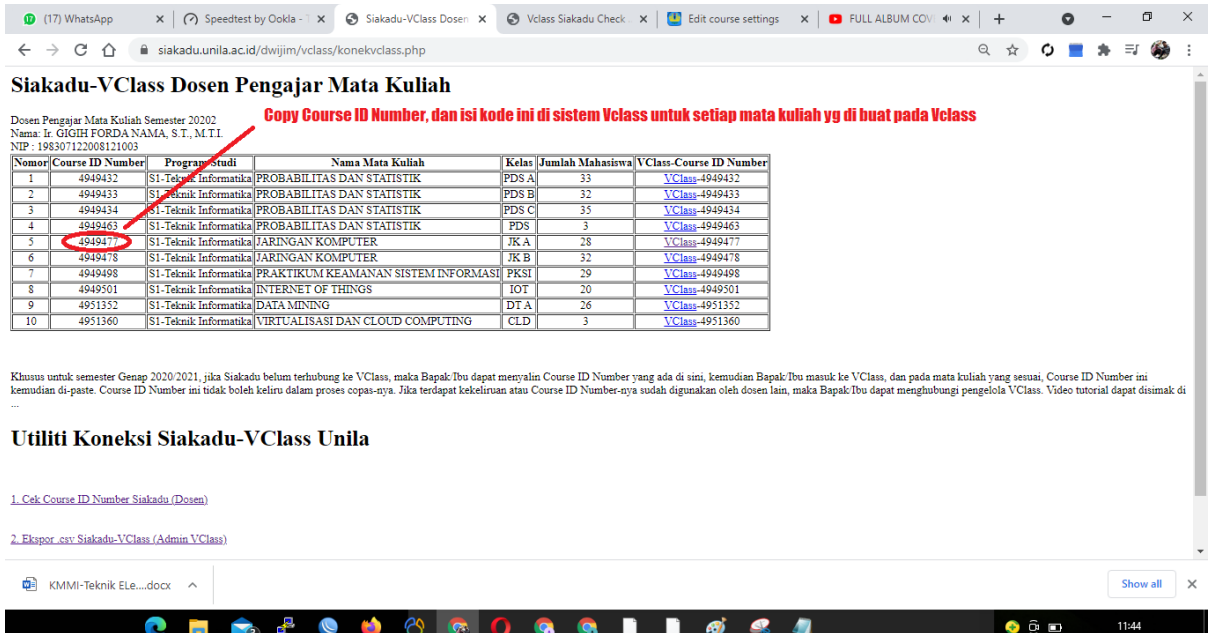

3. Setelah Bpk/Ibu Dosen meng-copy data idnumber pada alamat siakadu di atas, selanjutnya buka Vclass dan masuk ke mata kuliah yang sudah dibuat, kemudian masuk ke menu course management, kemudian pilih menu edit course setting.

 $US$  Tues<br>27/04/

 $\widehat{m}$  (b)

3

Ŧ  $\circ$ 

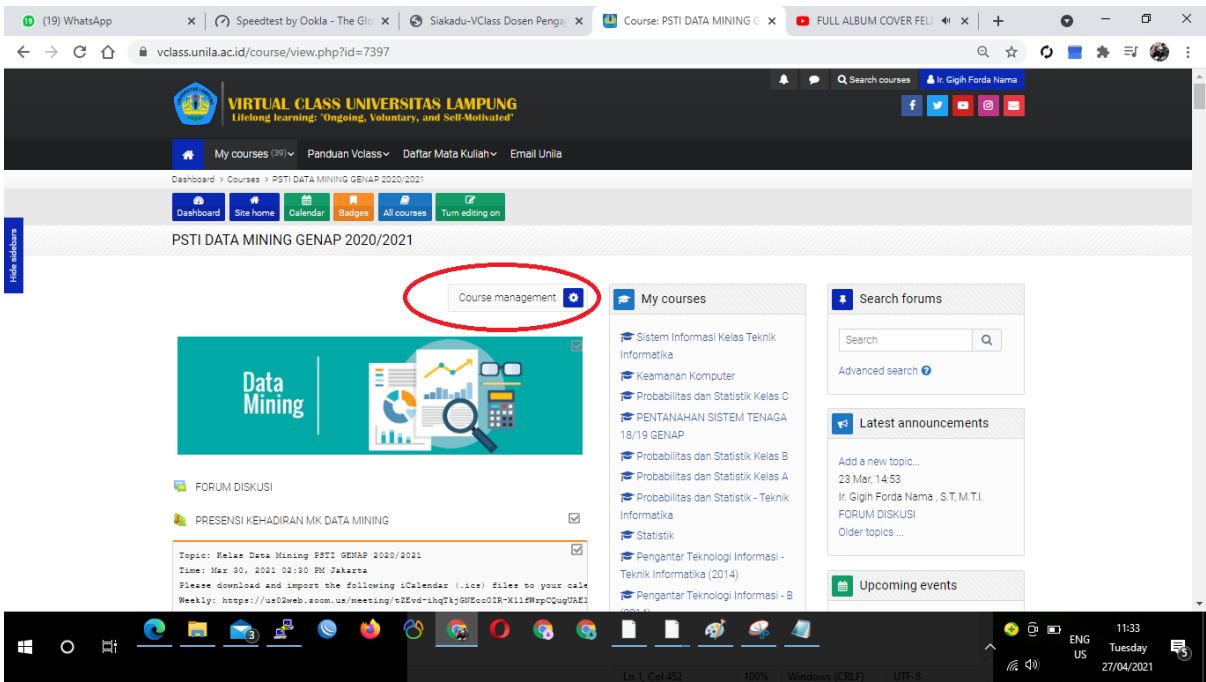

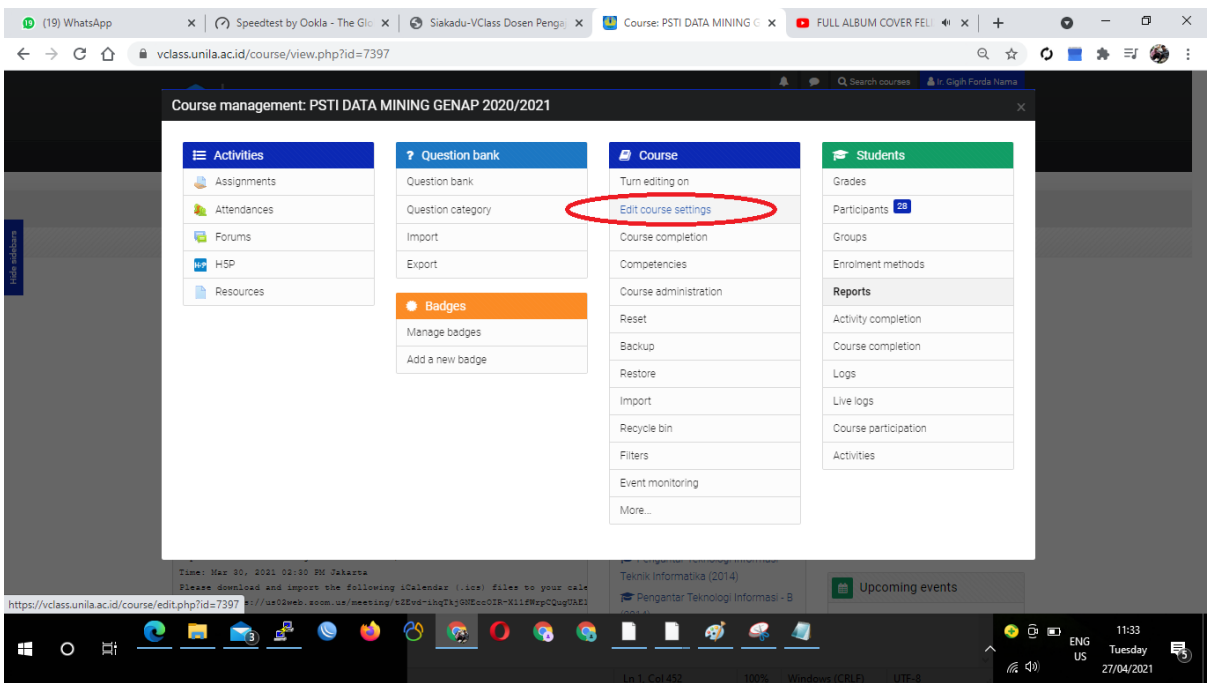

Kemudian isikan Course ID Number yang didapat dari Siakadu, kemudian klik tombol save and display

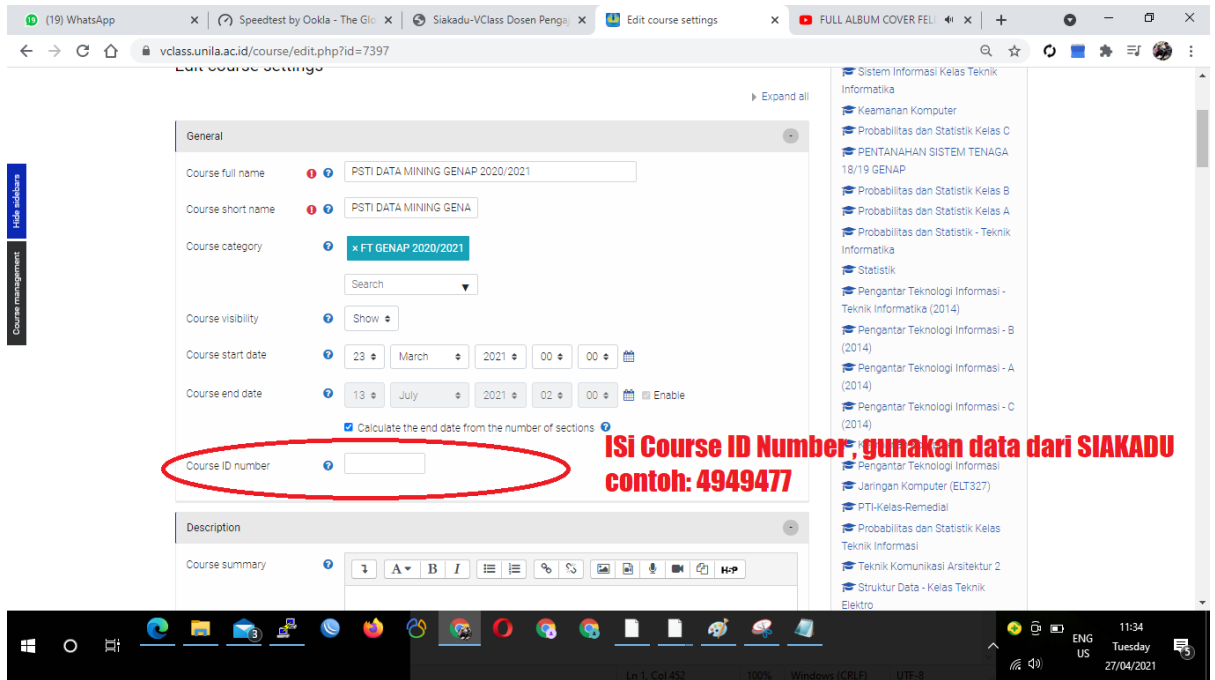

4. Setelah Bpk/Ibu Dosen mengupdate data course ID Number di Vclass, silahkan klik Kembali link **<https://siakadu.unila.ac.id/dwijim/vclass/index.php?proses=cekjadwal> ,** dan pastikan bahwa mata kuliah yang sudah diisi id number sdh bisa terbaca total semua aktifitasnya.

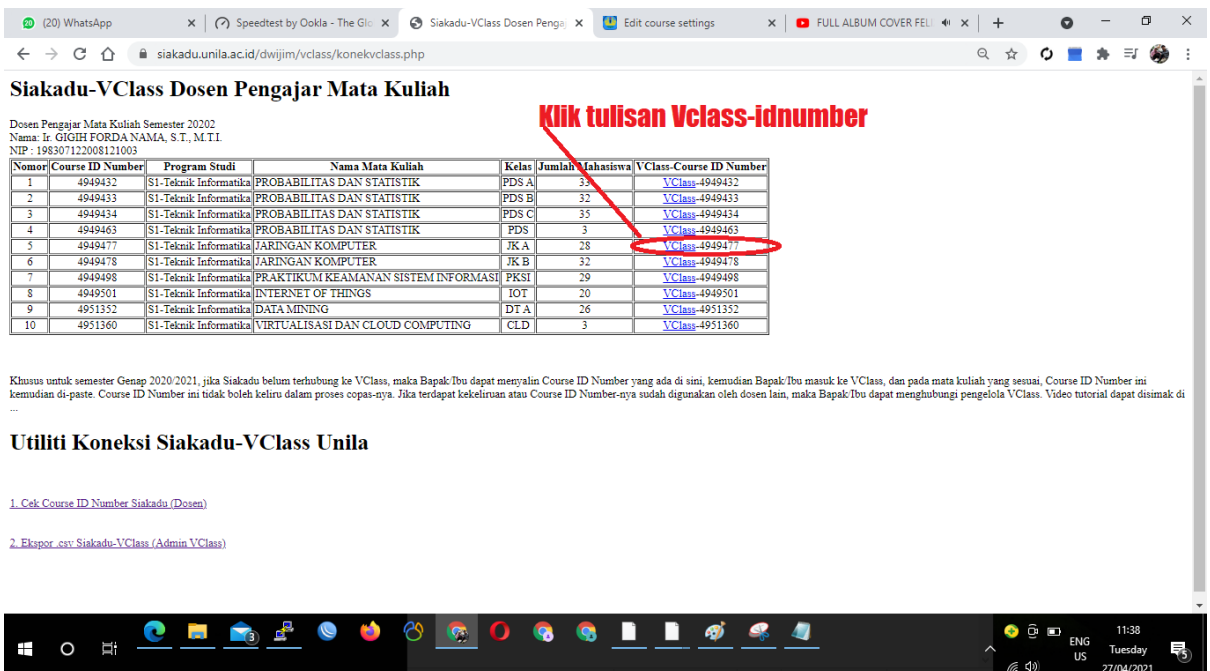

Apabila entry data idnumber mata kuliah dari Siakadu berhasil, maka akan muncul informasi aktifitas Vclass Bpk/Ibu

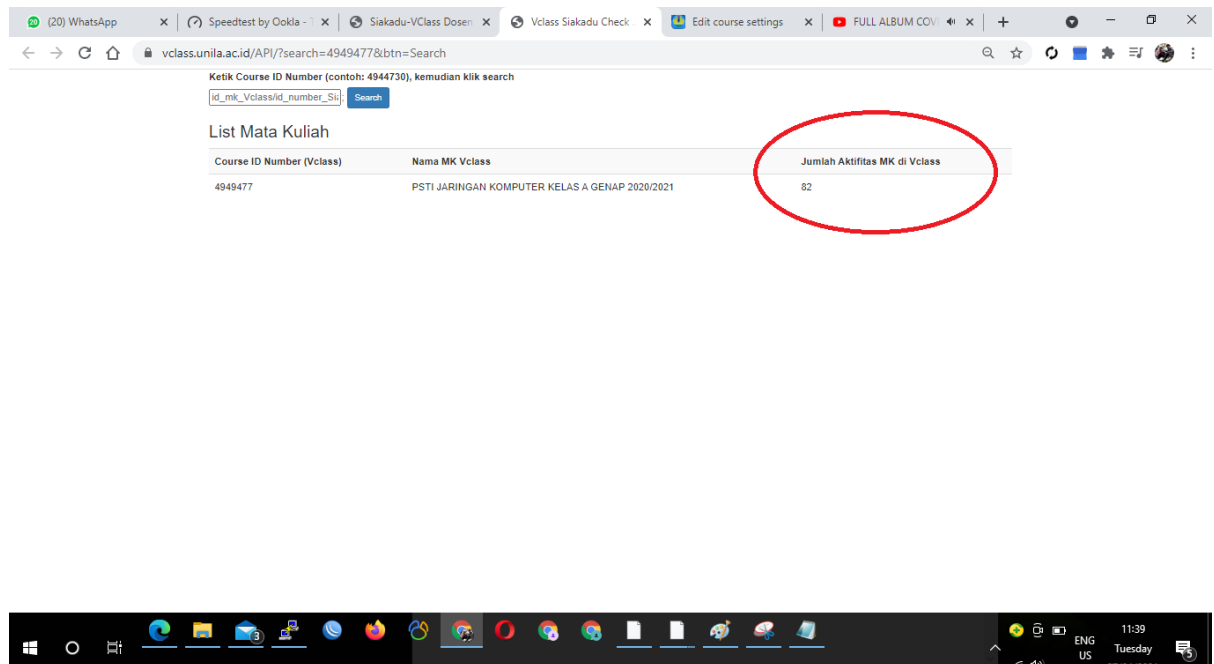

, kemudian Bapak/Ibu klik menu Vclass-number (pada kolom sebelah) untuk memastikan, dan pada mata kuliah yang sesuai, Course ID Number ini kemudian di-paste. Course ID Number ini tidak boleh keliru dalam

5. Lakukan Langkah 1-4 untuk semua mata kuliah yang menggunakan system Vclass.